# **Discount Settings**

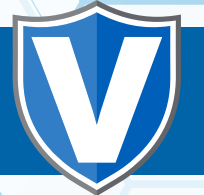

**The Discount Settings configuration will allow merchants to add discounts to sales processed on the virtual terminal**

# **Step 1**

**Go to www.online.valorpaytech.com and enter your login credentials.**

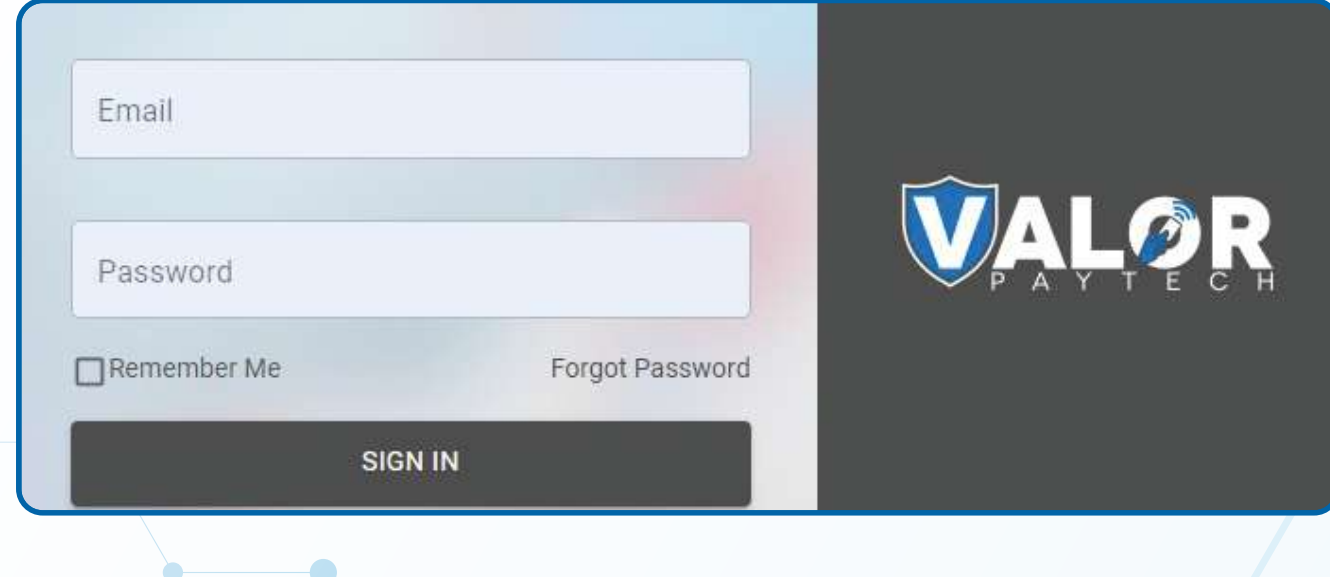

# **Step 2**

**Click My Settings successfully logged into to the portal.**

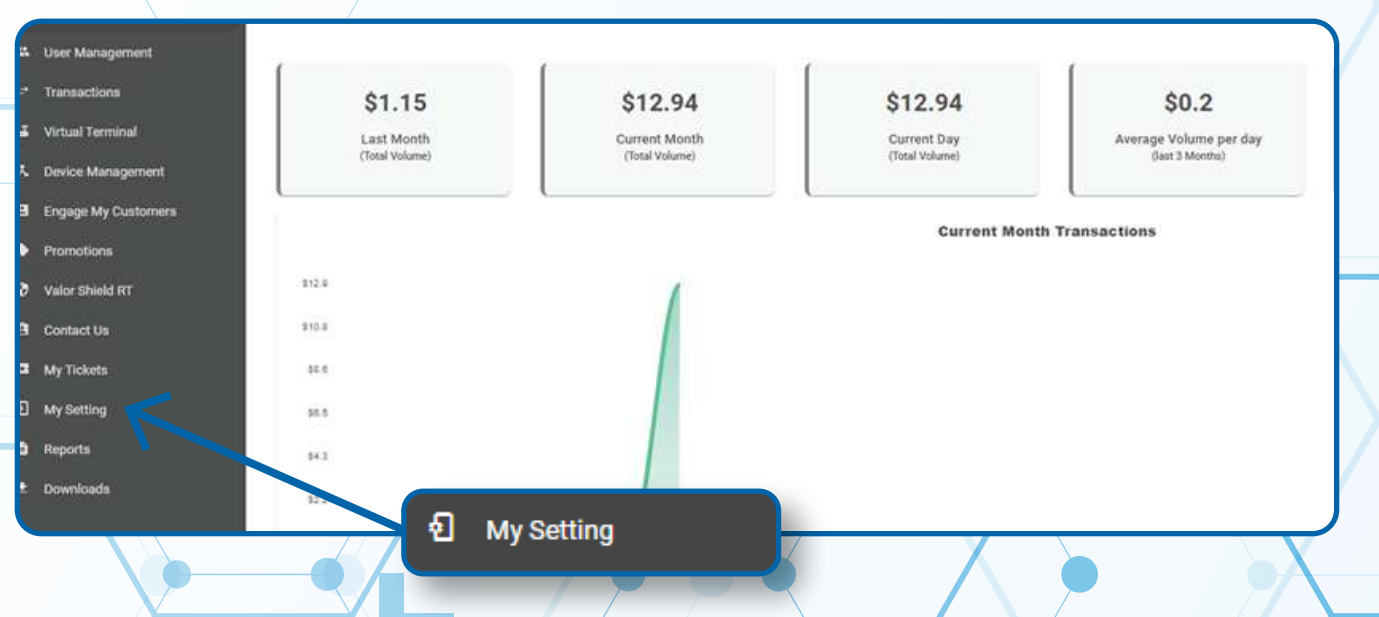

**To create a discount template, under Discount Settings click Add Discount at the top right corner of the page.** 

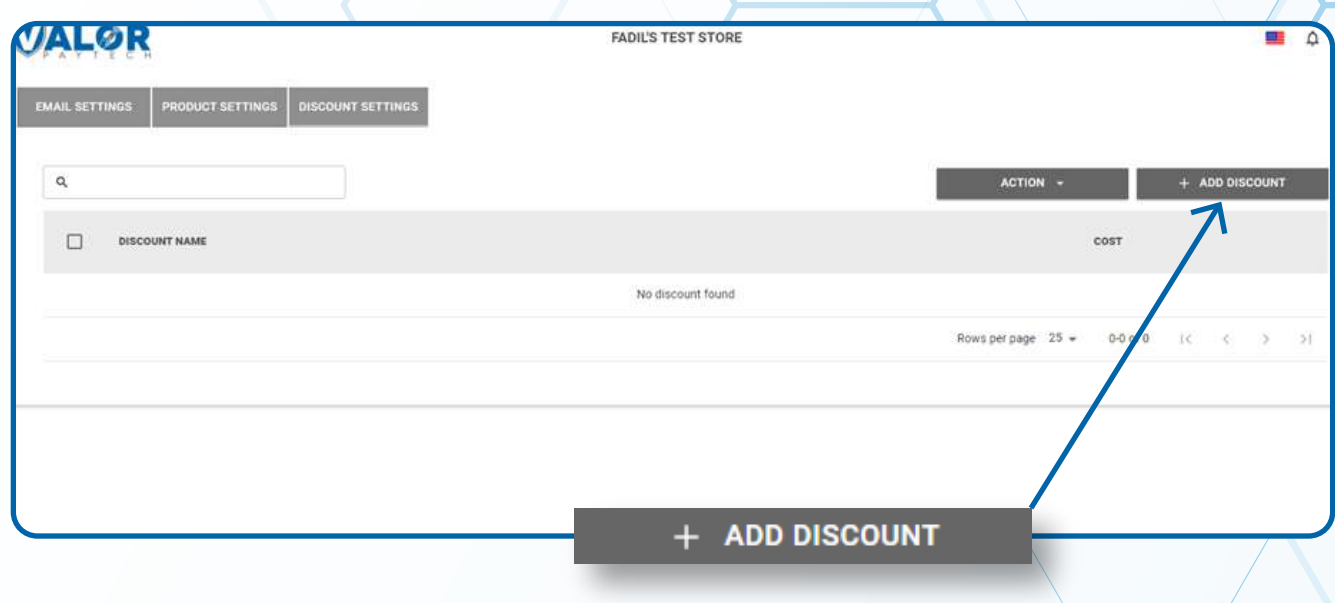

## **Step 4**

**Enter in properties for the discount such as the discount name, type(Percentage or Flat fee) and the amount for the discount percentage / flat fee. Click Add. Your discount template will now show up under the discount settings tab.** 

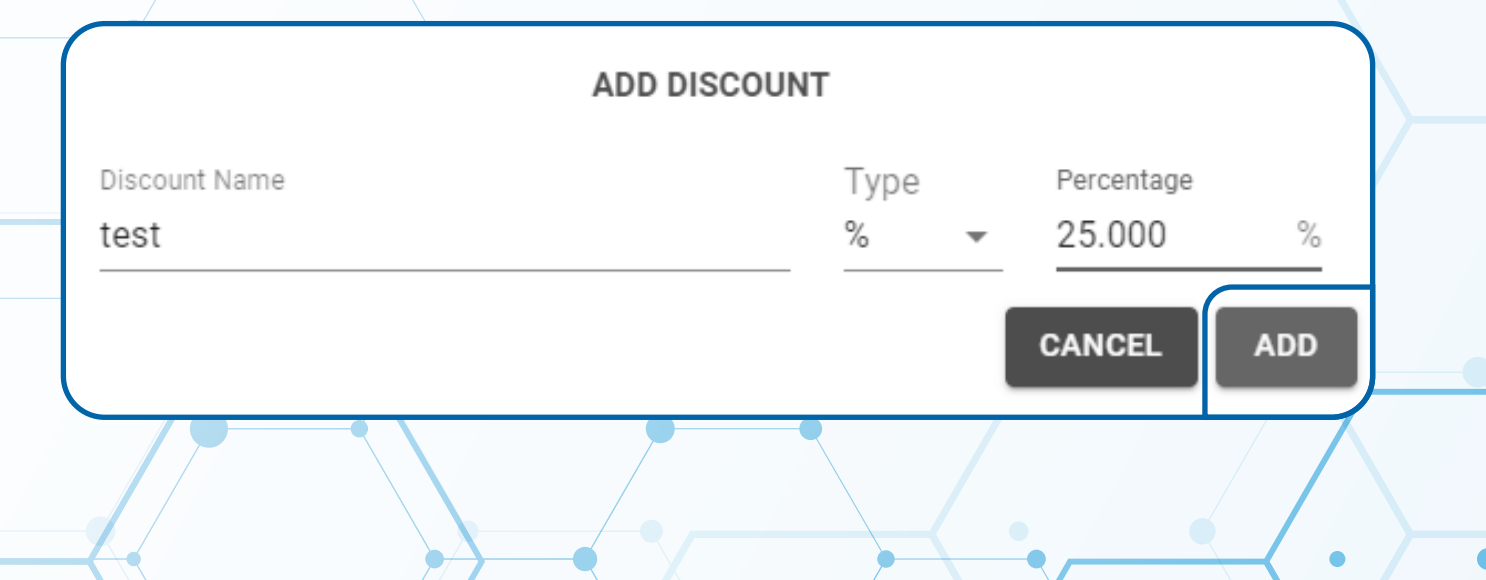

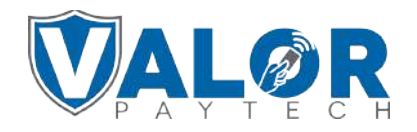

#### **Select Virtual Terminal on the sidebar menu**

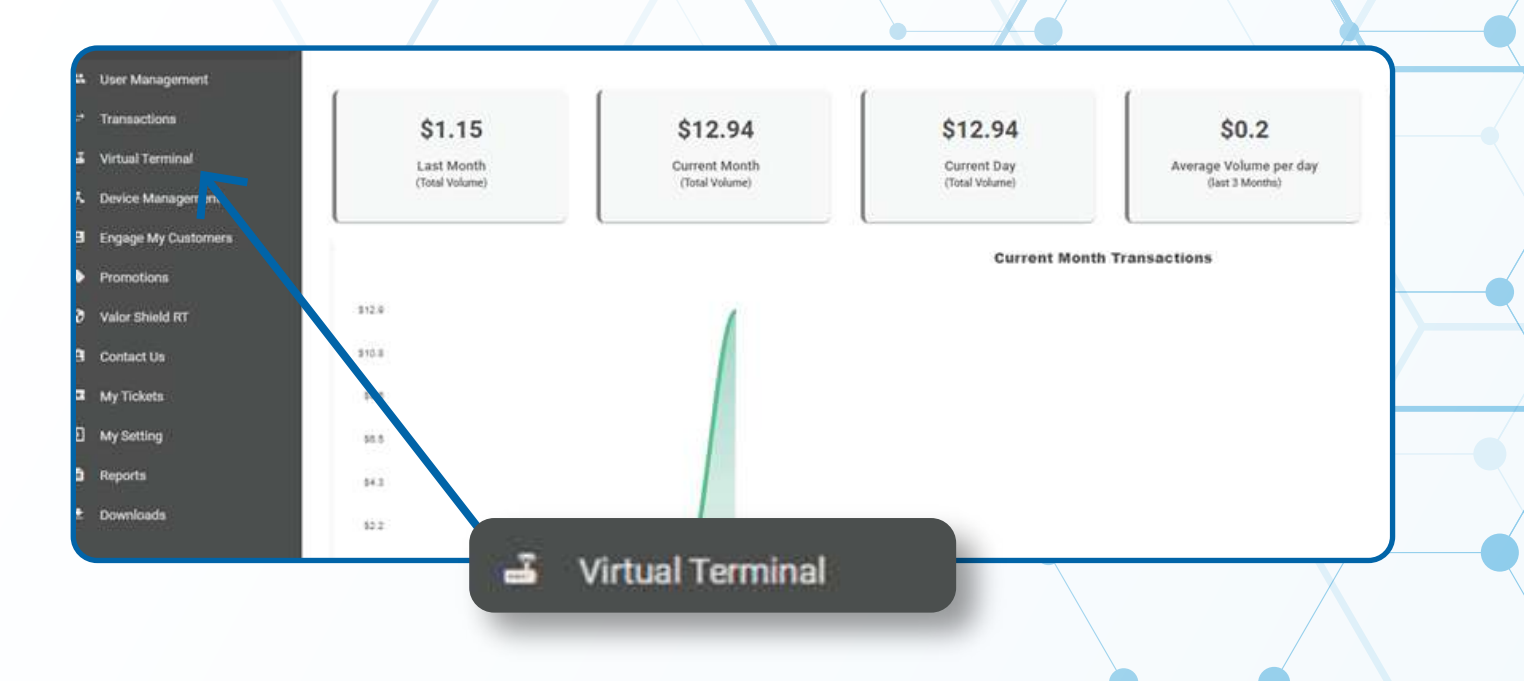

## **Step 6**

**Scroll down to the Line Item tab and click the checkbox.** 

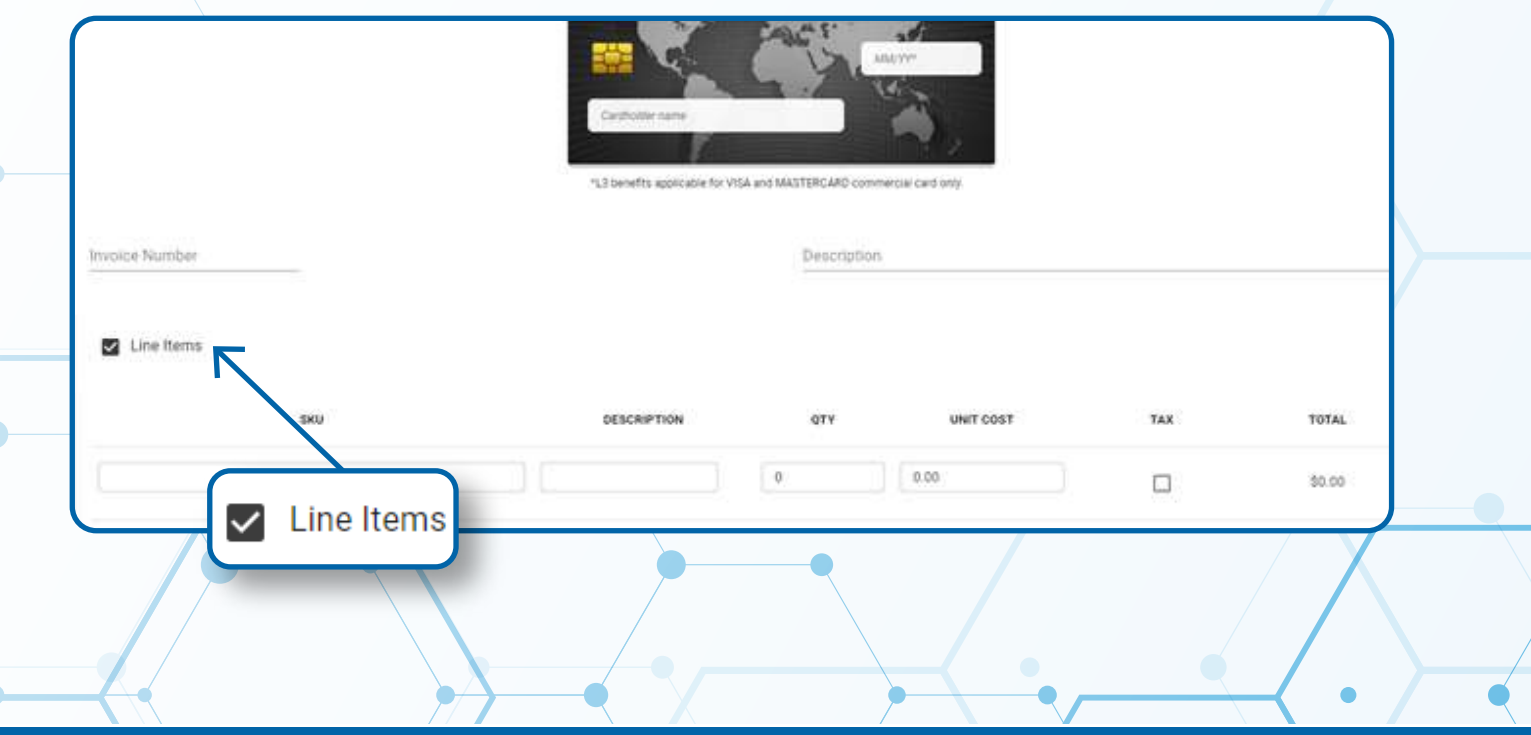

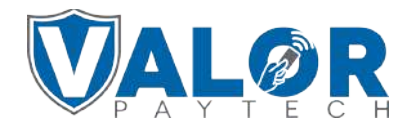

**Enter the SKU number of the product you would like to sell at a discount and select the item. The remaining fields will automatically be populated based on the info entered the item.** 

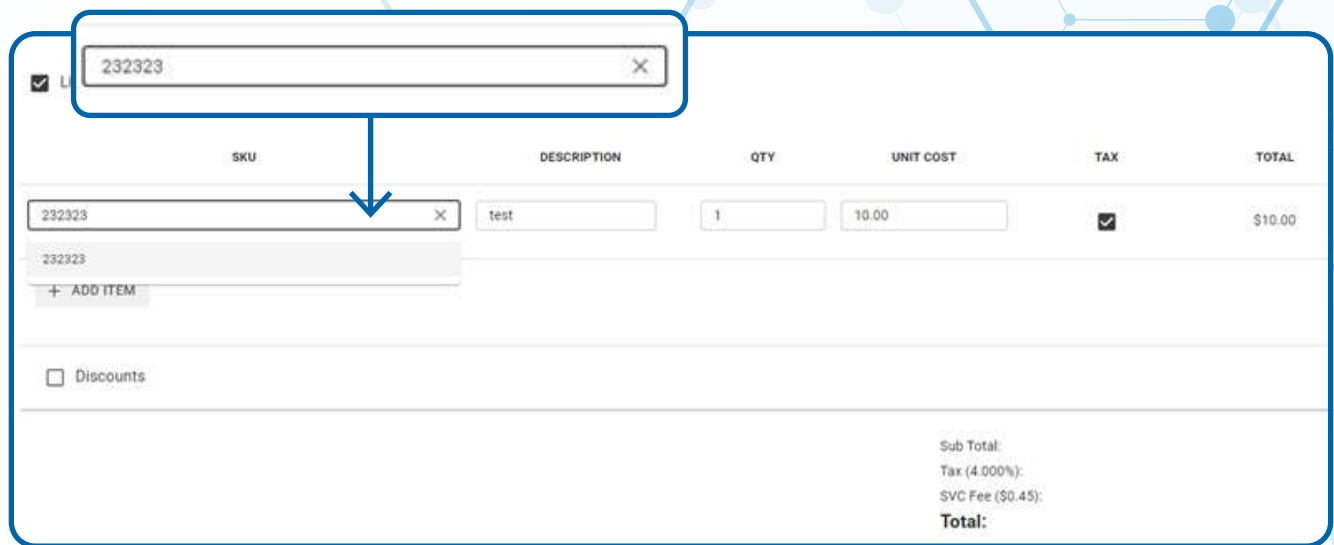

# **Step 8**

**Click the discounts checkbox & select the dropdown list under Discount Name select the discount template that you would like to apply to the product being sold.** 

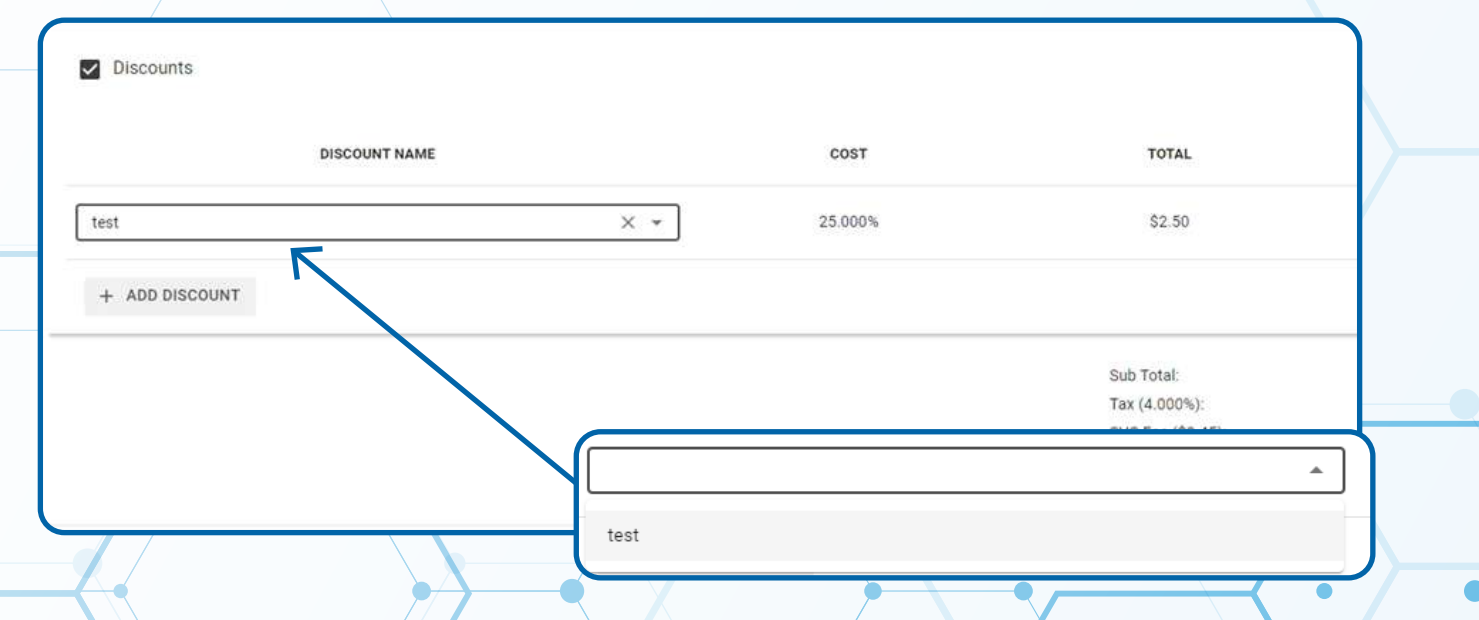

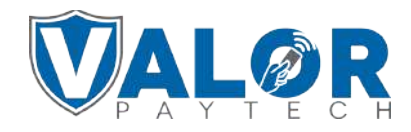

**Afterwards, you can continue processing the transaction as usual by selecting Process at the bottom of the page after entering card credentials at the top of the page.**

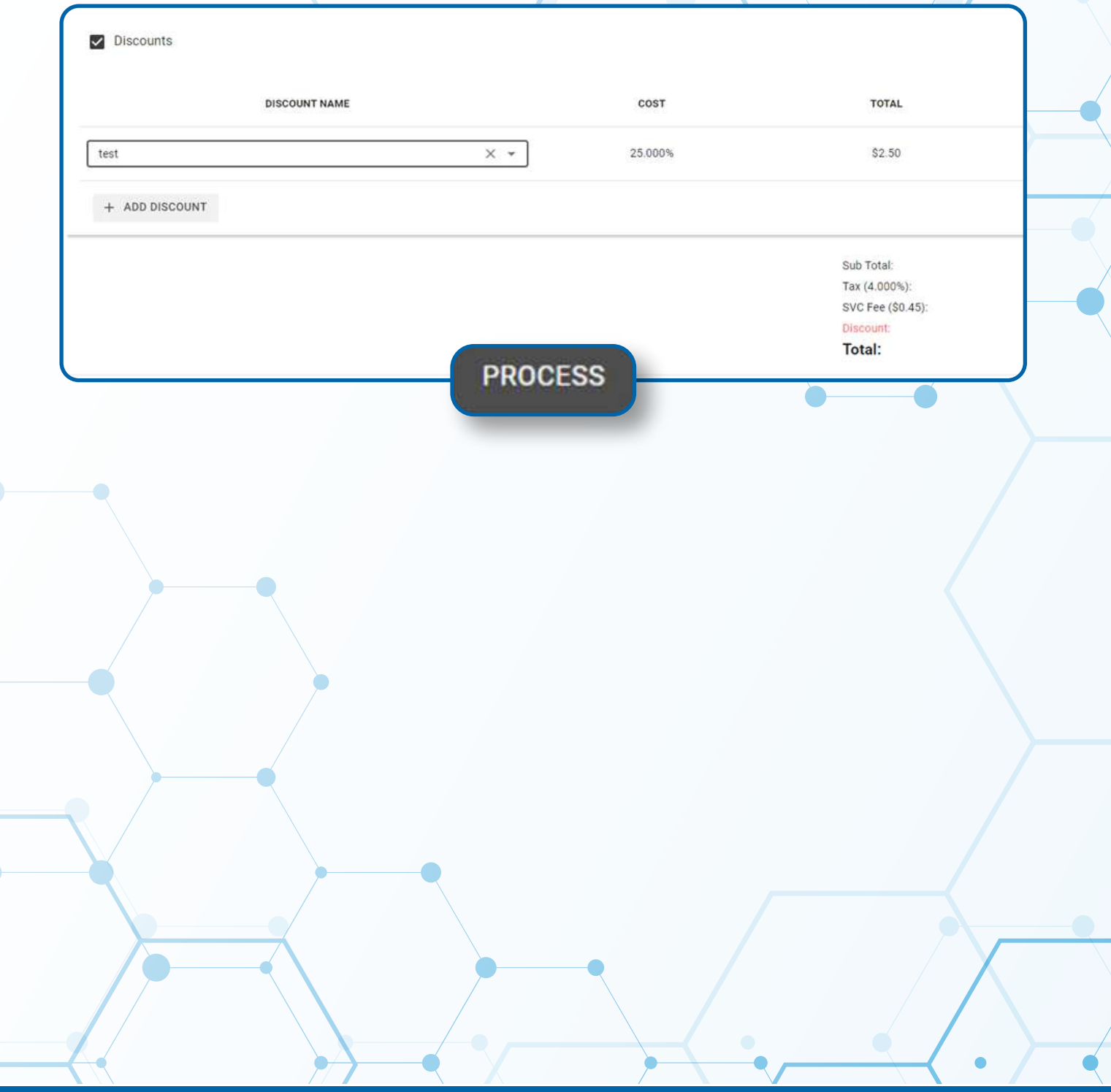

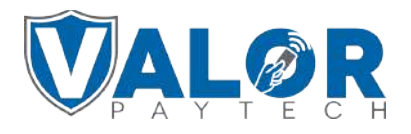